# NICE THEBILL 링크결제

서비스 이용 가이드\_ver1.1.0

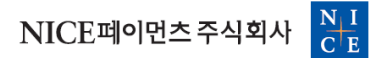

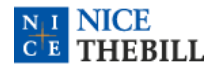

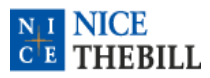

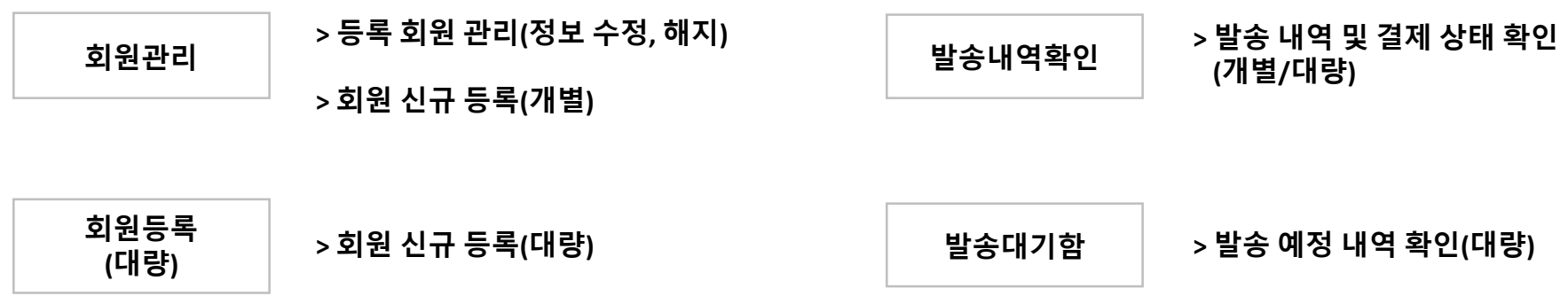

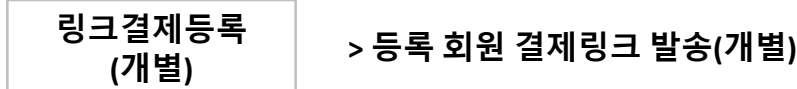

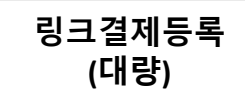

**>** 등록 회원 결제링크 발송**(**개별**)**

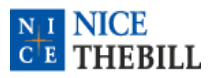

।<br>स्थान

링 렝 발 회원관리

한 명씩 회원 등록하기

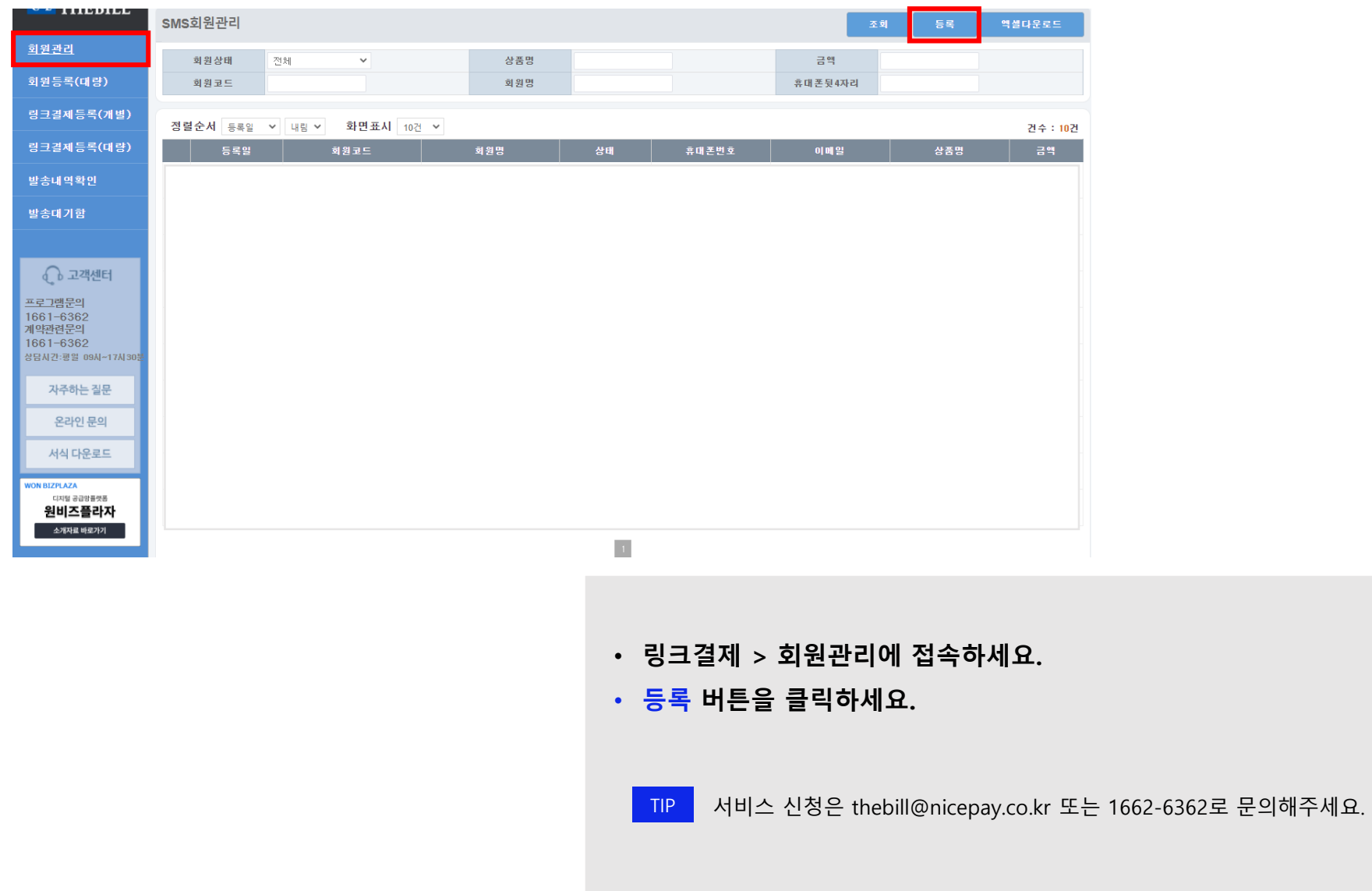

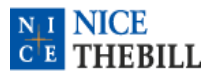

회원관리

한 명씩 회원 등록하기

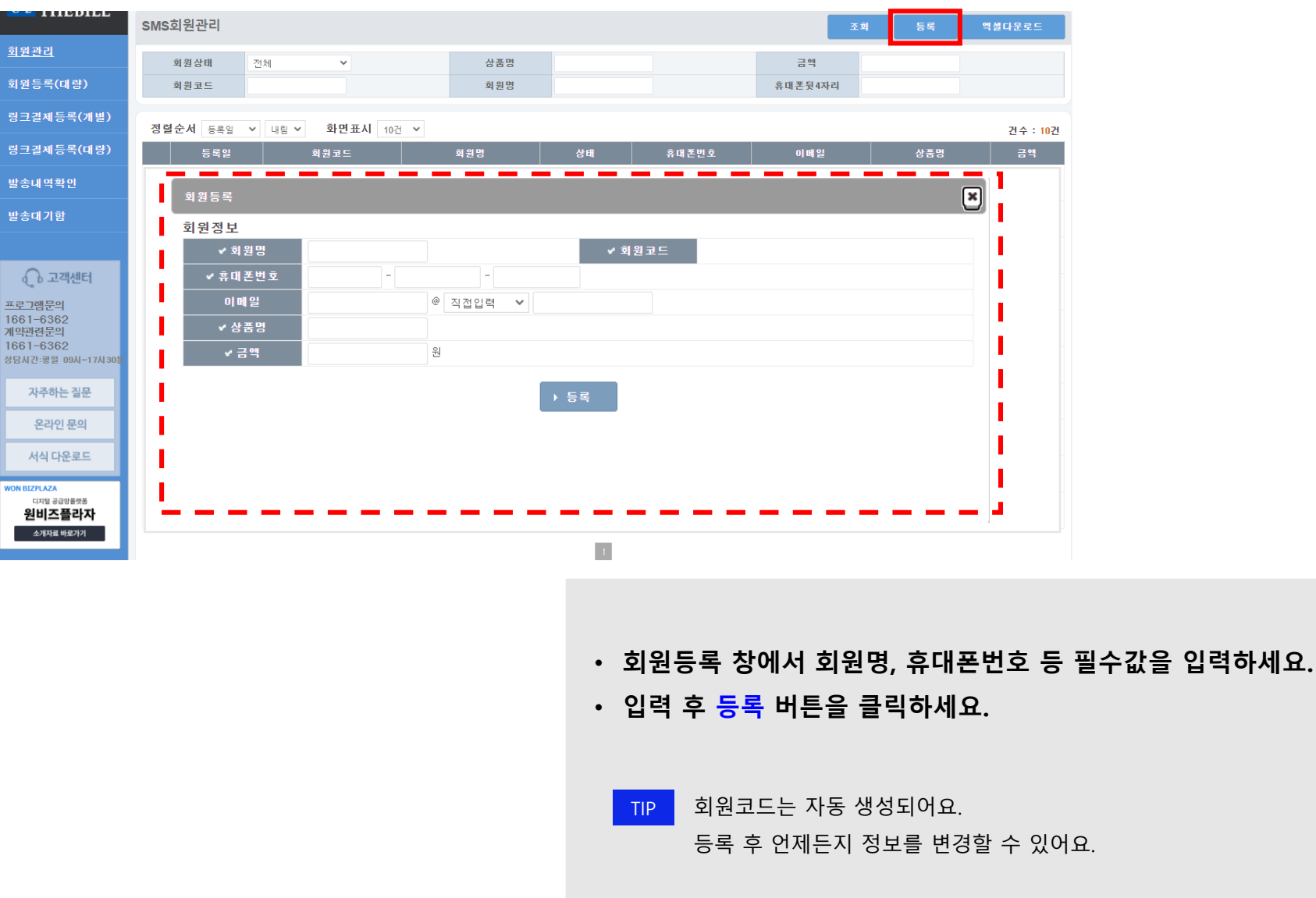

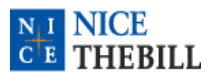

회원관 .<br>회원등 링크걸 링크걸 발송내 발송대

 $\odot$ 

프로그램<br>1661-4<br>계약관련<br>1661-4<br>상담시간:

 $\begin{array}{c}\n\lambda^2 \\
\hline\n2\n\end{array}$ 

회원관리

한 명씩 회원 등록하기

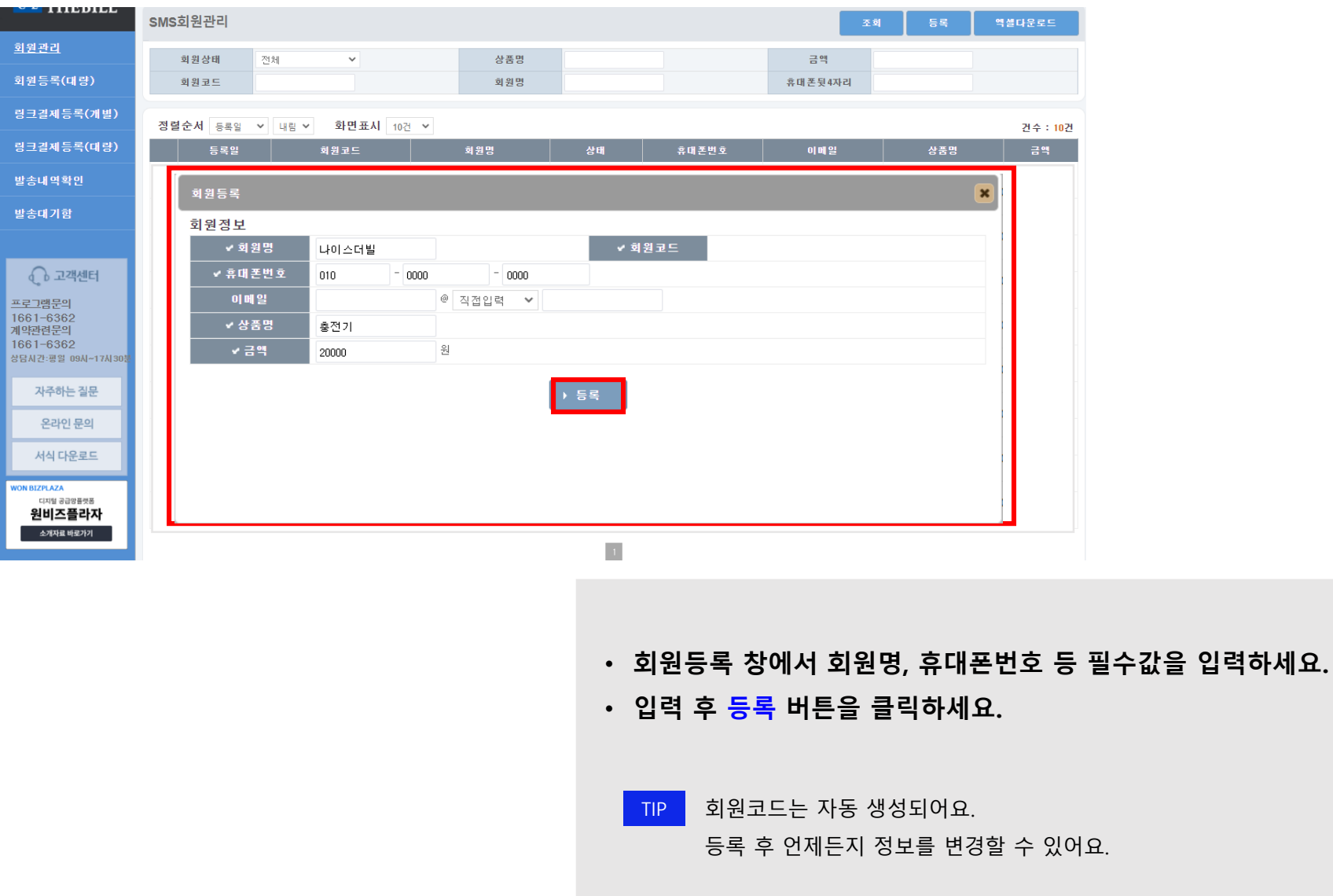

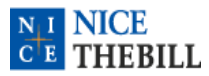

### 회원등록(대량)

한꺼번에 회원 등록하기

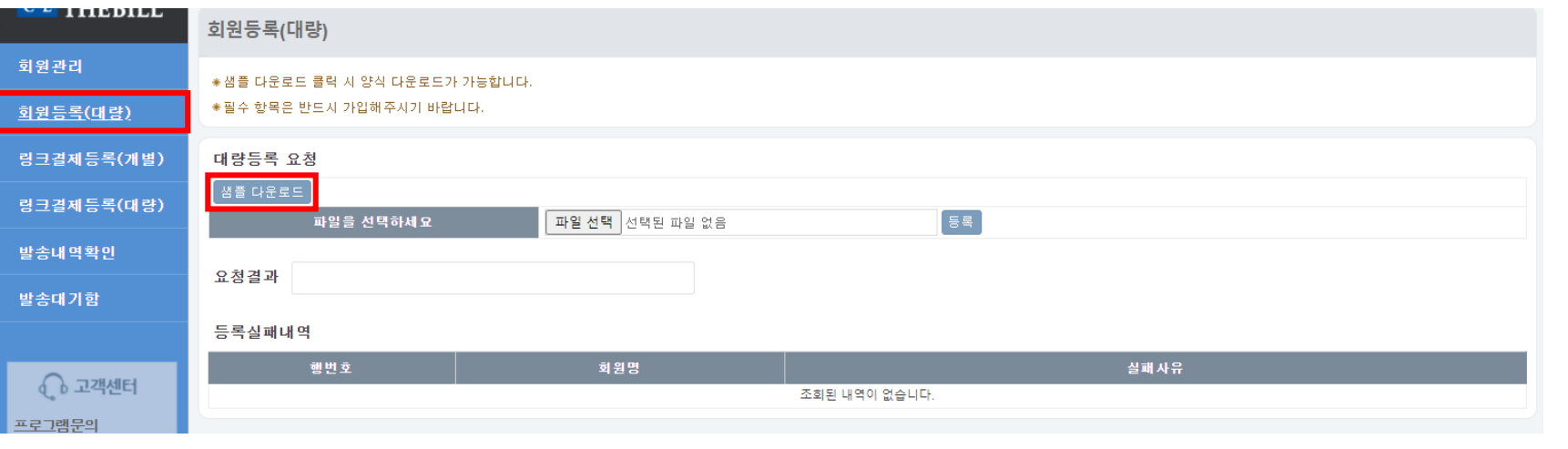

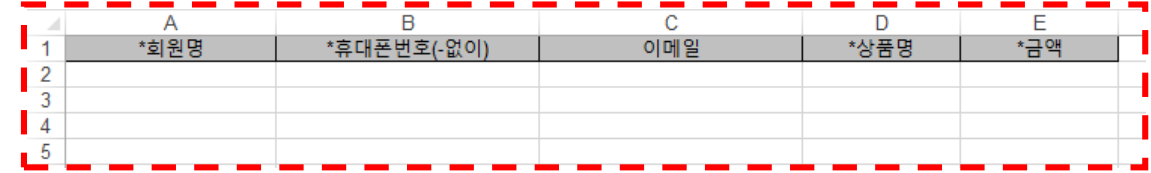

- 링크결제 > 회원관리에 접속하세요.
- 샘플 다운로드 버튼을 클릭하세요.
- 엑셀에서 회원명, 휴대폰번호 등 필수값을 입력하세요.
	- TIP 엑셀을 활용하여 여러 회원을 한꺼번에 등록할 수 있어요. 한꺼번에 등록 후 언제든지 정보를 변경할 수 있어요.

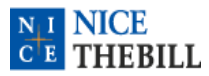

### 회원등록(대량)

한꺼번에 회원 등록하기

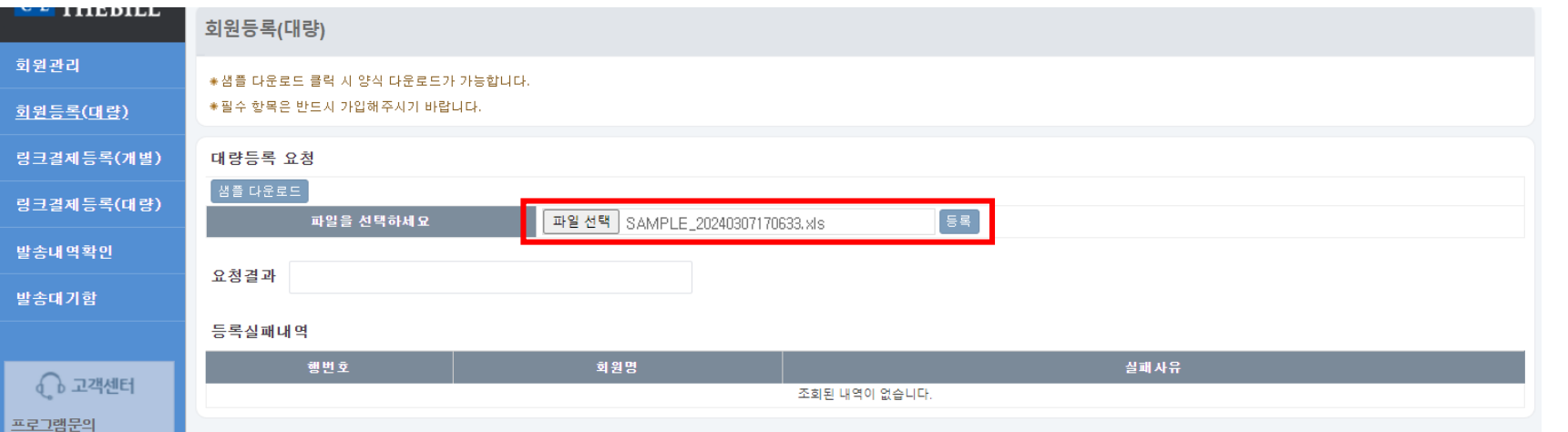

#### • 엑셀파일을 선택 후 등록 버튼을 클릭하세요.

TIP 엑셀을 활용하여 여러 회원을 한꺼번에 등록할 수 있어요. 한꺼번에 등록 후 언제든지 정보를 변경할 수 있어요.

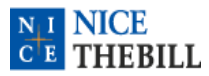

#### 회원등록(대량)

한꺼번에 회원 등록하기

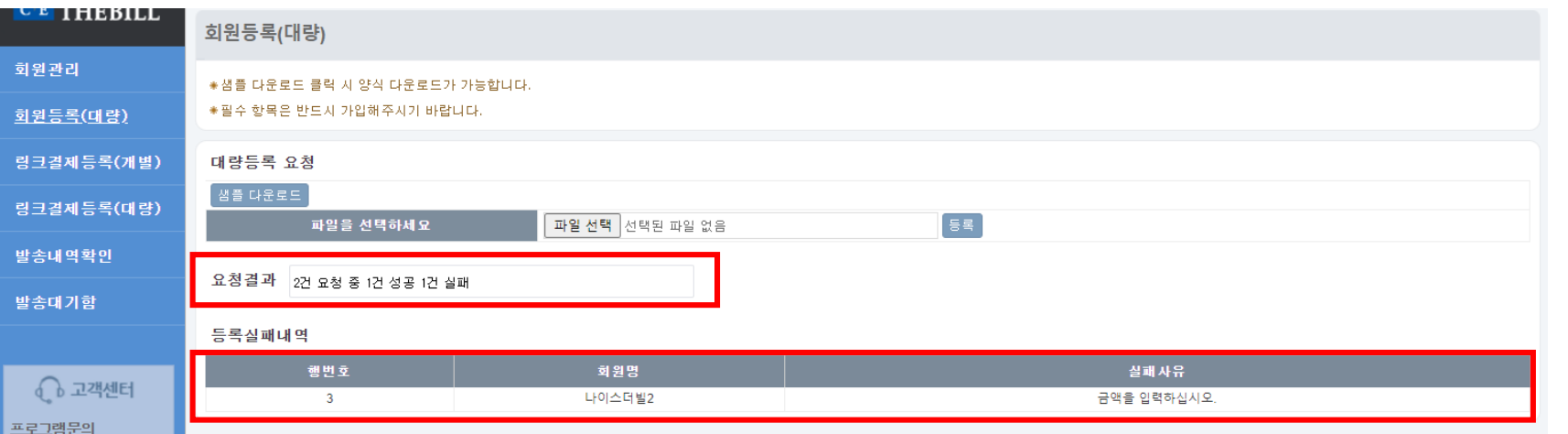

#### • 등록한 엑셀에 대한 결과 값을 확인하세요.

TIP 한꺼번에 등록 시도한 회원 수와 성공 처리된 수를 확인할 수 있어요. 등록 실패한 회원에 대해서는 사유를 확인할 수 있어요.

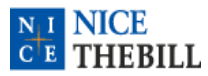

## 링크결제등록(개별)

한 건씩 결제 요청하기

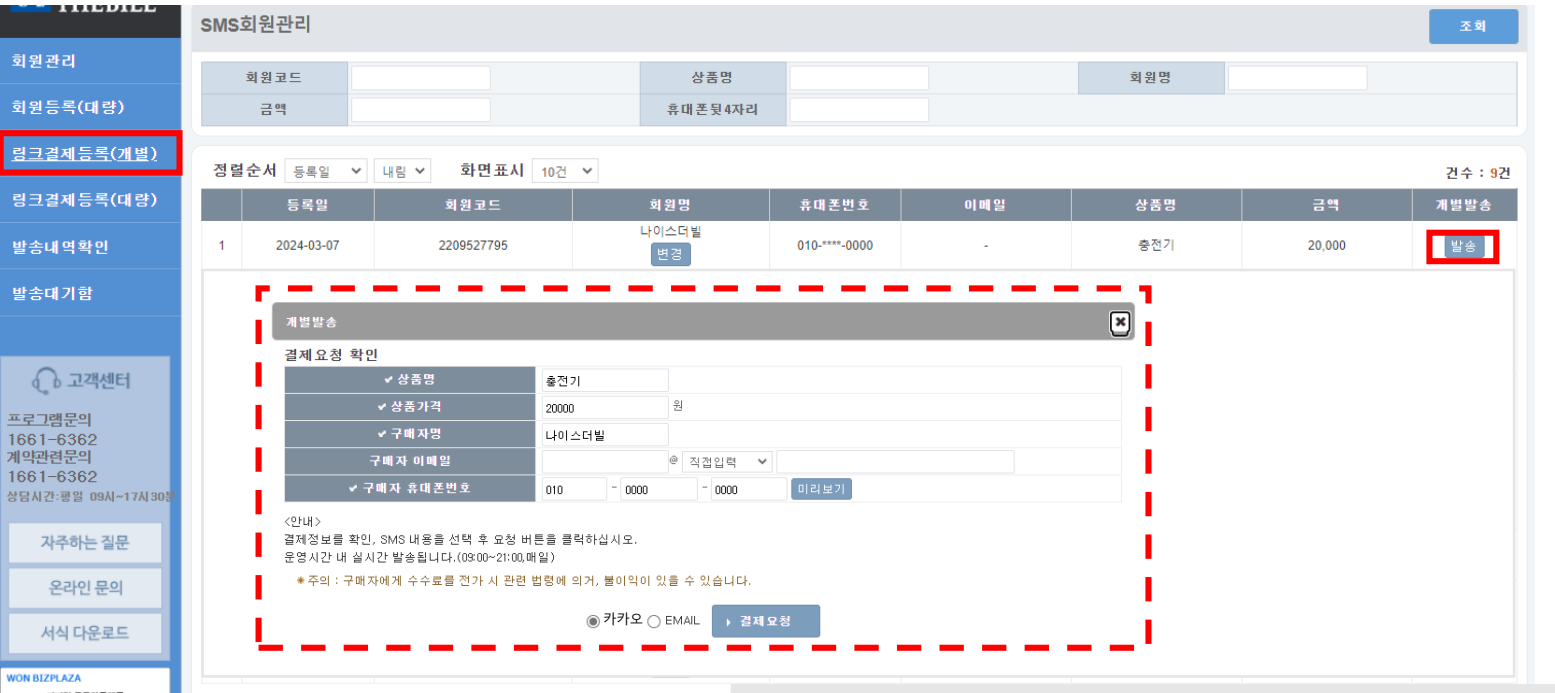

- 링크결제 > 링크결제등록(개별)에 접속하세요.
- 발송 버튼을 클릭하세요.
- 개별발송 창에서 정보를 확인하세요. (결제 정보, 수단)
- TIP 한 건씩 결제를 요청하는 경우 실시간으로 결제 요청이 발송되어요. (24시간) 결제 요청 전 정보를 수정 후 발송할 수 있어요. 카카오/이메일로 발송할 수 있으며, 카카오 수신이 안 되는 경우 SMS로 발송됩니다. 발송내역확인 메뉴에서 발송 건을 확인할 수 있어요. 구매자에게 수수료를 전가 시 불이익이 있을 수 있습니다.

TIP 카카오 발송 내용을 확인 후 URL을 클릭하면 결제 창으로 연결되어요. 카카오 수신이 안 되는 경우 SMS로 발송됩니다. 링크결제는 개별 + 대량 합산 하루 500건까지 발송 가능해요.

10

나이스페이먼츠  $\frac{N-1}{C-E}$ kakao NICEPA<sup>®</sup> 알림톡 도착 홍길동 고객님, 안녕하세요? 나이스페이먼츠 주식회사 에서 결제하실 내역 안 내드립니다. ◈ 가맹점 상호 : 나이스페이먼츠 주식회사 ◈ 상품명 : 사무용품 ◈금액: 300 ◈ 가맹점 대표 전화 : 1661-0808 ◈ 납부 방법 : 하단 바로결제 서비스 이용 상품금액 300원 아래의 바로결제를 클릭하시면 상세 내역 확인 및 결제 주문번호 진행이 가능합니다. 상품명 ※ 이 메시지는 나이스페이먼츠 주식회사의 요청 에 따라 나이스페이먼츠(주) 판매자명 에서 대행하여 발송하고 있으며, 수신 내용에 대 한 문의는 구매자명 홍길동 가맹점 대표 전화로 문의하여 주시기 바랍니다. 결제수단 非三 ※ 수신자가 본인이 아니신 경우 삭제 부탁드리며 , 오발송으 로 인해 혼선을 드린 점에 대해 정중히 사과의 말 최종 결제 금액 씀 드립니다. 바로 결제

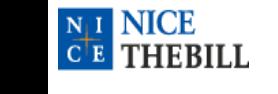

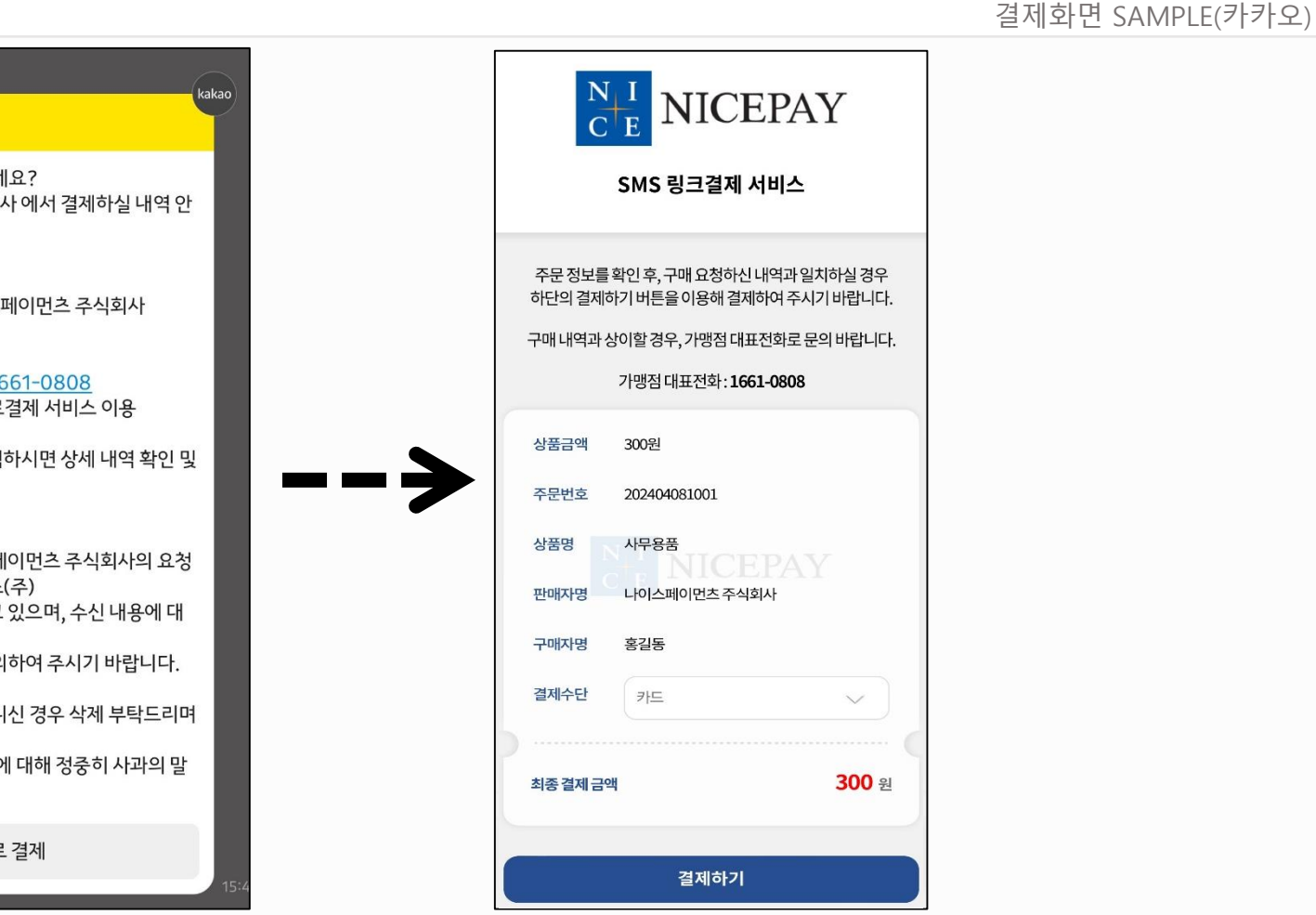

결제 화면

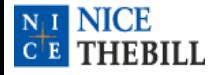

결제 화면

결제화면 SAMPLE(이메일)

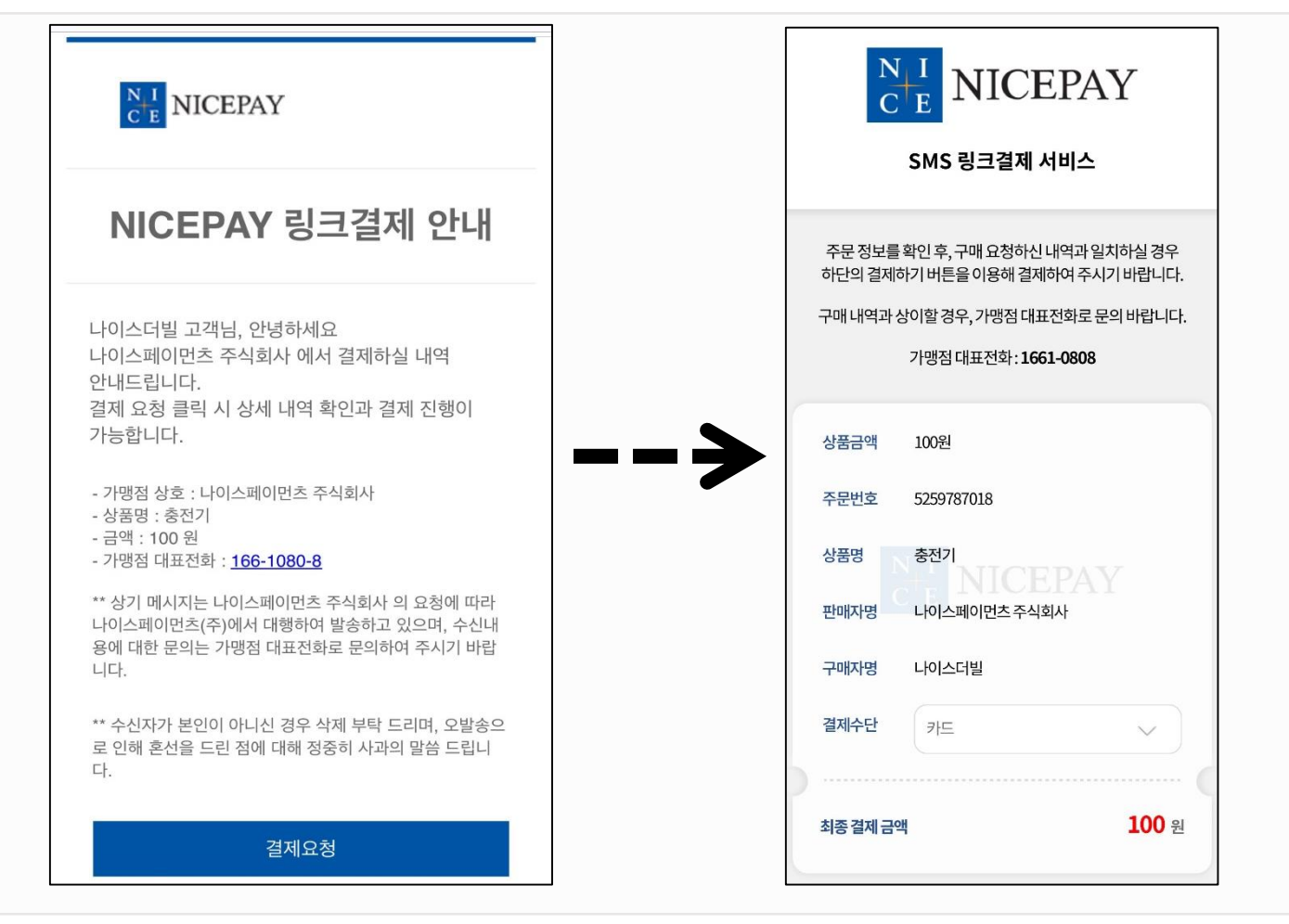

TIP

이메일 발송 내용을 확인 후 URL을 클릭하면 결제 창으로 연결되어요. 링크결제는 개별 + 대량 합산 하루 500건까지 발송 가능해요.

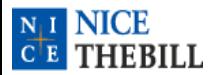

## 링크결제등록(대량)

한꺼번에 결제 요청하기

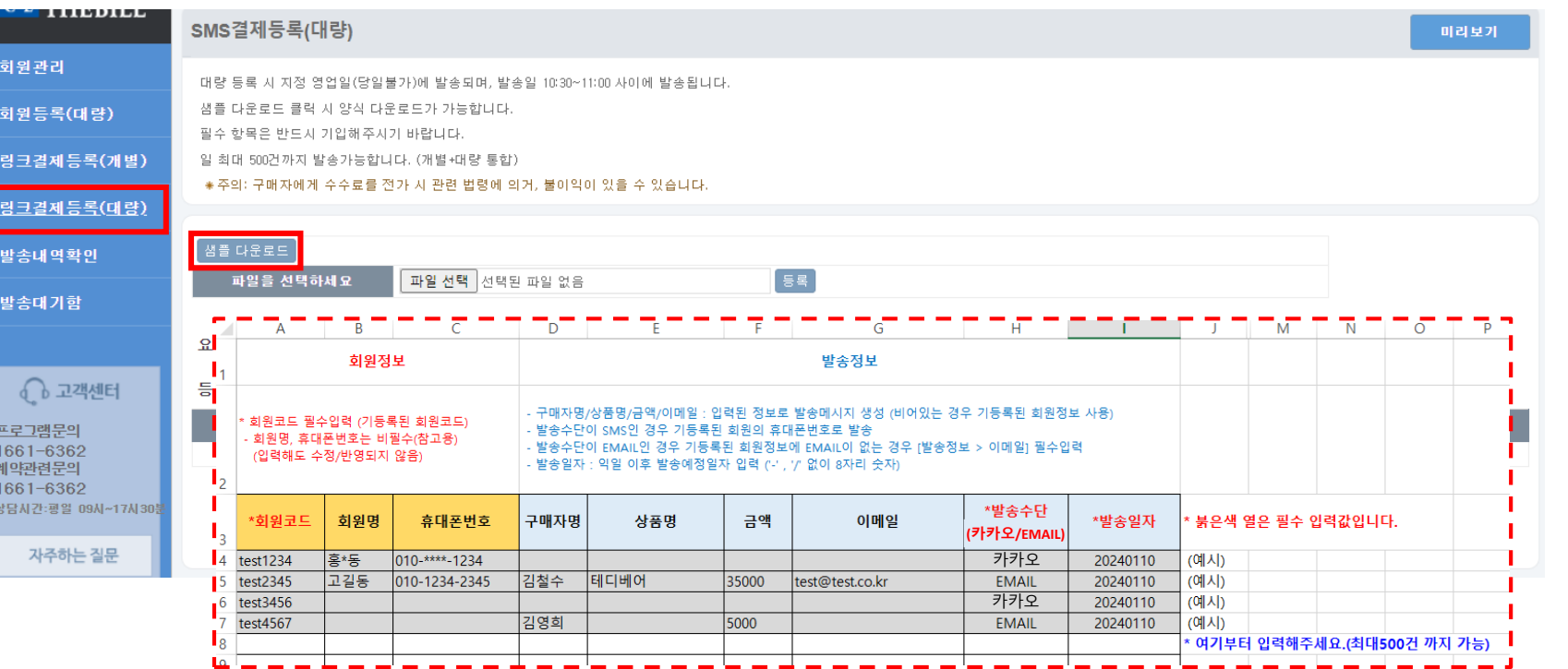

- 링크결제 > 링크결제등록(대량)에 접속하세요.
- 샘플 다운로드 버튼을 클릭하세요.
- 엑셀에서 회원명, 휴대폰번호 등 필수값을 입력하세요.
- TIP 한꺼번에 요청하는 경우 지정 일자에 요청이 발송되어요. (10시반~11시 사이) 등록된 회원에 대해서만 결제를 대량으로 요청할 수 있어요. 발송대기함 메뉴에서 발송 예정 건을 확인/취소(삭제)할 수 있어요. 구매자에게 수수료를 전가 시 불이익이 있을 수 있습니다.

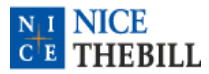

회원관리

회원등록(대량)

링크결제등록(개별)

링크결제등록(대량)

• 고객센터

발송내역확인

발송대기함

프로그램문의 1661-6362 계약관련문의 1661-6362 상담시간:평일 09시~17시30분 자주하는 질문

<u>I II DIJIJI</u>

SMS결제등록(대량)

.<br>샘플 다운로드

파일을 선택하세요

샘플 다운로드 클릭 시 양식 다운로드가 가능합니다.

일 최대 500건까지 발송가능합니다. (개별+대량 통합)

필수 항목은 반드시 기입해주시기 바랍니다.

대량 등록 시 지정 영업일(당일불가)에 발송되며, 발송일 10:30~11:00 사이에 발송됩니다.

★주의: 구매자에게 수수료를 전가 시 관련 법령에 의거, 불이익이 있을 수 있습니다.

파일 선택 InkPaySend\_sample.xls

## 링크결제등록(대량)

한꺼번에 결제 요청하기

미리보기

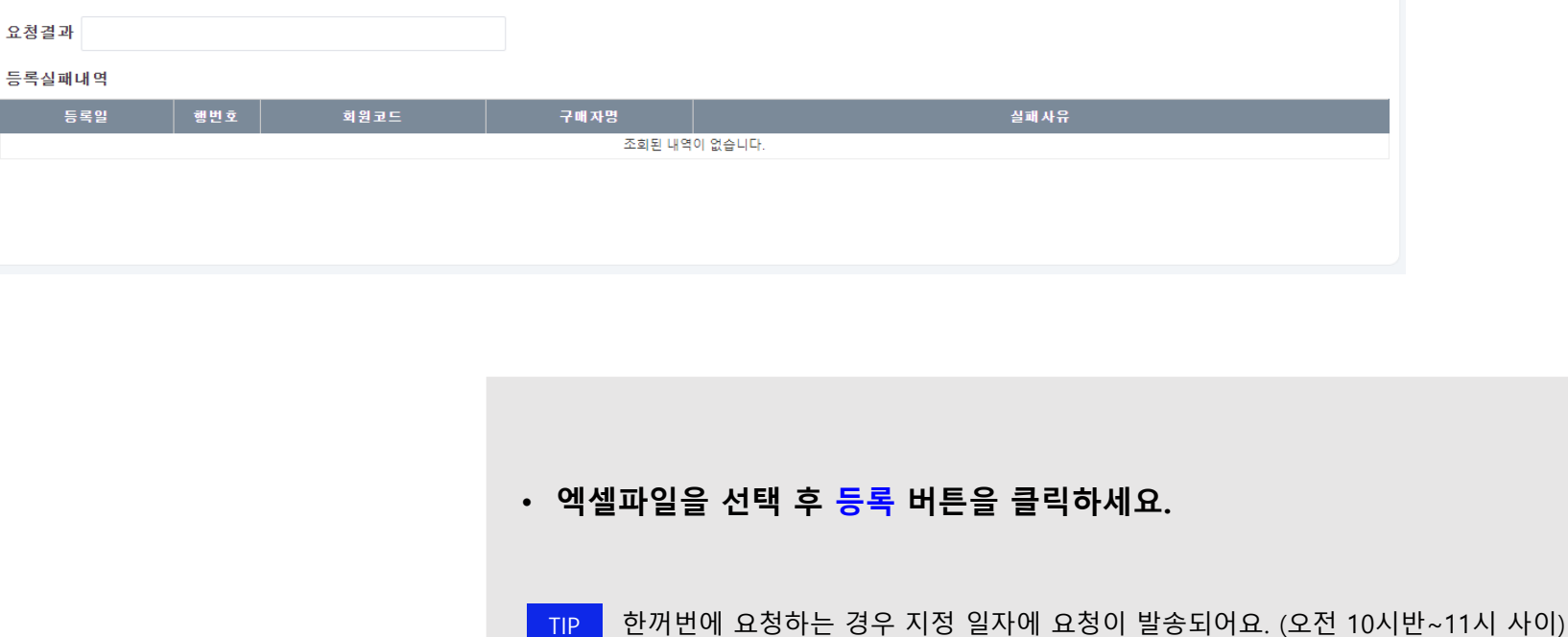

[등록]

등록된 회원에 대해서만 결제를 대량으로 요청할 수 있어요. 발송대기함 메뉴에서 발송 예정 건을 확인할 수 있어요. 구매자에게 수수료를 전가 시 불이익이 있을 수 있습니다.

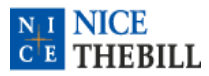

## 링크결제등록(대량)

한꺼번에 결제 요청하기

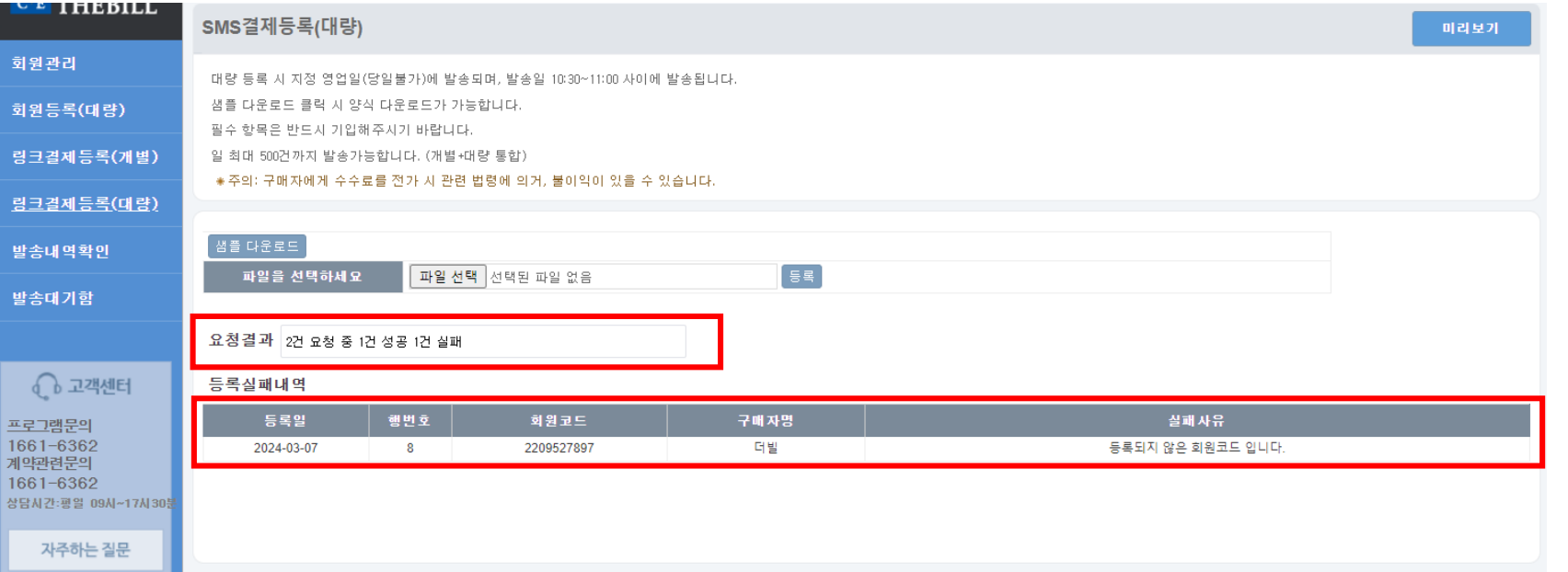

#### • 등록한 엑셀에 대한 결과 값을 확인하세요.

TIP 한꺼번에 요청하는 경우 지정 일자에 요청이 발송되어요. (오전 10시반~11시 사이) 등록된 회원에 대해서만 결제를 대량으로 요청할 수 있어요. 발송대기함 메뉴에서 발송 예정 건을 확인할 수 있어요. 구매자에게 수수료를 전가 시 불이익이 있을 수 있습니다.

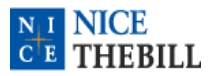

### 발송대기함

한꺼번에 요청한 결제 보기

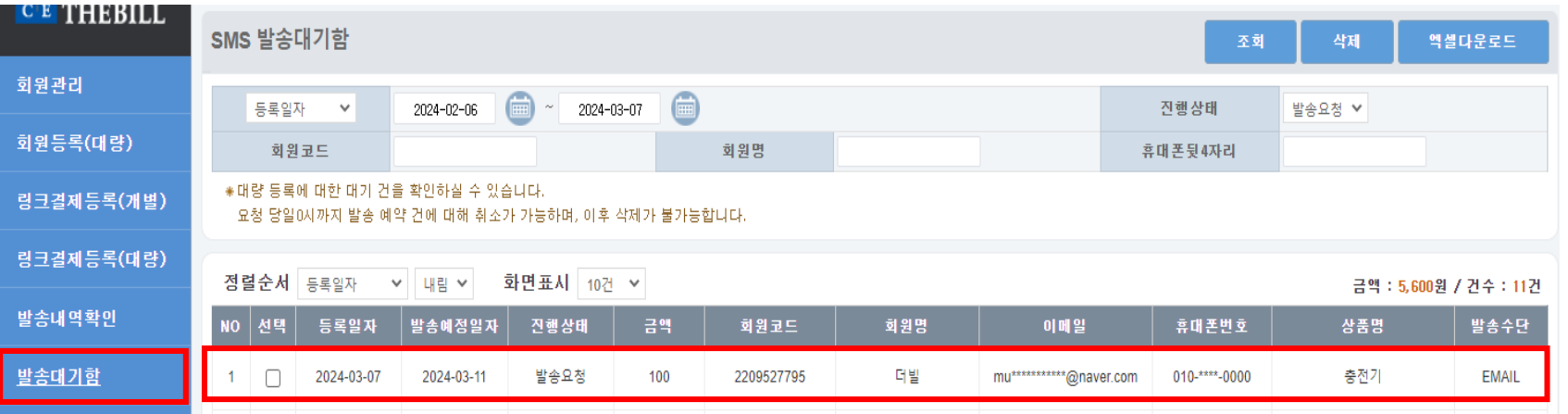

#### • 링크결제 > 발송대기함에 접속하세요.

- 대량 등록한 결제 요청 예정 건을 확인하세요.
- TIP 지정 일자로 넘어가는 자정까지 취소(삭제)가 가능해요. (체크박스 선택 후 삭제) 발송이 완료된 경우 발송내역확인 메뉴에서 확인할 수 있어요. (이후 검색 불가) 발송 취소 건은 원 발송 예정 일자가 되면 검색할 수 없어요.

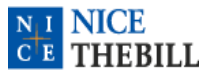

### 발송내역확인

발송한 모든 결제 보기, 재발송/취소하기

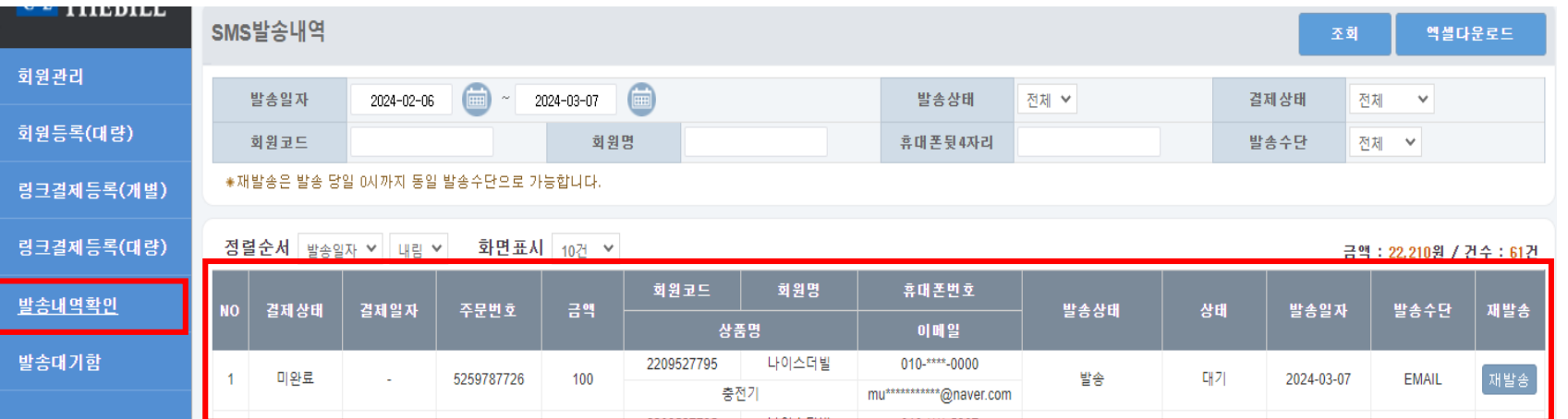

- 링크결제 > 발송내역확인에 접속하세요.
- 발송한 내역과 세부 정보를 확인하세요. (결제 상황, 일자 등)
- TIP 결제가 완료되지 않은 경우 재발송할 수 있어요. (발송일자 자정까지 가능) 재발송하는 경우 새로운 행이 추가로 생성되어요. (발송실패 건 제외) 재발송하는 경우 기존 내역은 "폐기" 상태로 변경되어요. (발송실패 건 제외) 결제가 완료되거나 취소된 경우 매출전표를 확인할 수 있어요. 구매자가 결제한 내역이 반영되기까지 최대 2분이 소요되어요. "승인" 상태에서는 결제를 직접 취소할 수 있어요. (이후 고객센터 문의)

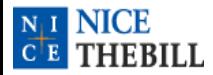

서비스 문의

서비스 문의처 안내

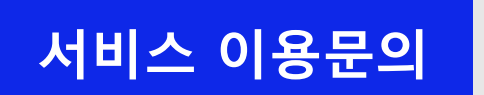

# 서비스 이용문의 | 유선 문의 : 1661-6362

# 이메일 문의 : thebill@nicepay.co.kr